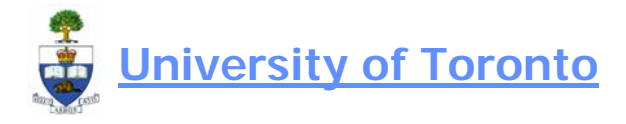

# **Capital Project Report**

## **When to Use**

This report is used to produce the monthly Project Cost Summary Report. The report defaults to an Excel download that is used to populate the data in the Project Cost Summary template. The report can also be run on-line to view financial data for single or multiple Project #'s (internal orders).

## **Steps:**

- 1. Determine the Project number you are reporting on
- 2. Run the Capital Project Report
- 3. Save the Excel data file in the I:\Project management\reports folder under file name 'Data'
- 4. a) First time open the 'Project Cost Summary' Excel template that can be found in the I:\Project management\reports
	- b) On going open last months Project Cost Summary report from your personal H:\ drive
- 5. Update Estimated to Complete figures and save document

## **Detailed Procedures**

**Access the transaction using:** 

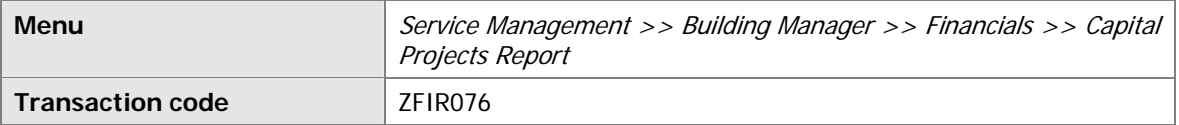

**NOTE: From the reporting tree you can click on the Capital Projects Report and drag it into your 'Favorites' folder at the top. This will avoid having to go through the menu tree each time.** 

#### **STEP 2 – Run the Capital Project Report**

#### **Selection screen:**

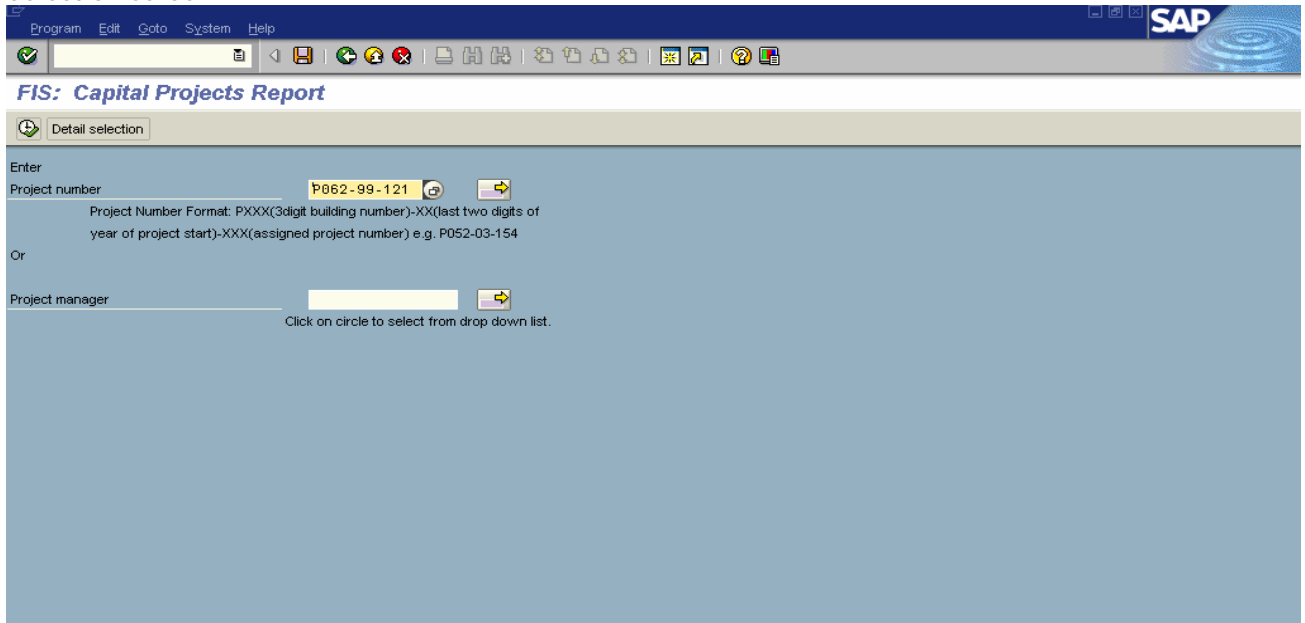

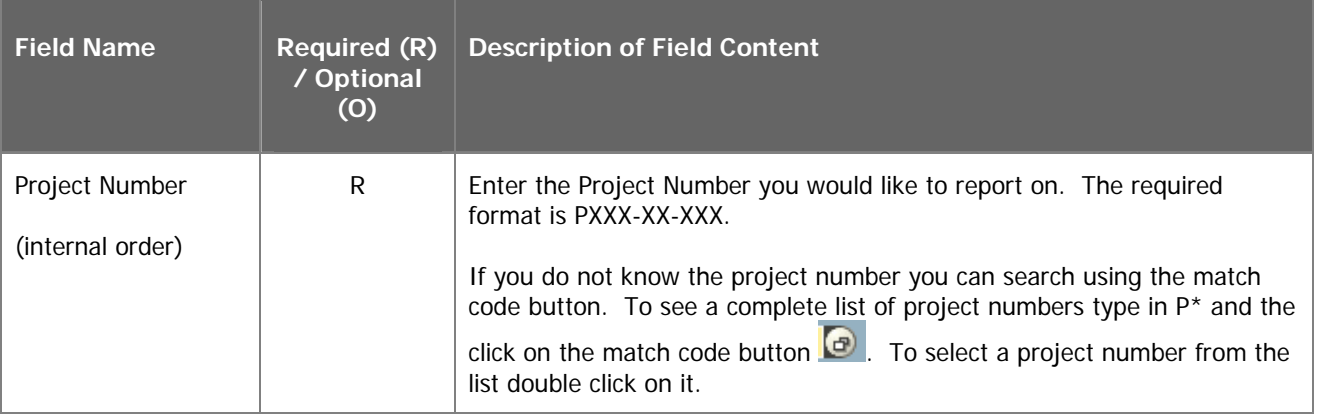

Click on  $\overline{\bigoplus}$  to run the report.

Note: The following defaults have been set:

- 1. Life-to-date view up to the last complete month
- 2. Direct download to Excel

### **STEP 3 – Save Excel data file download**

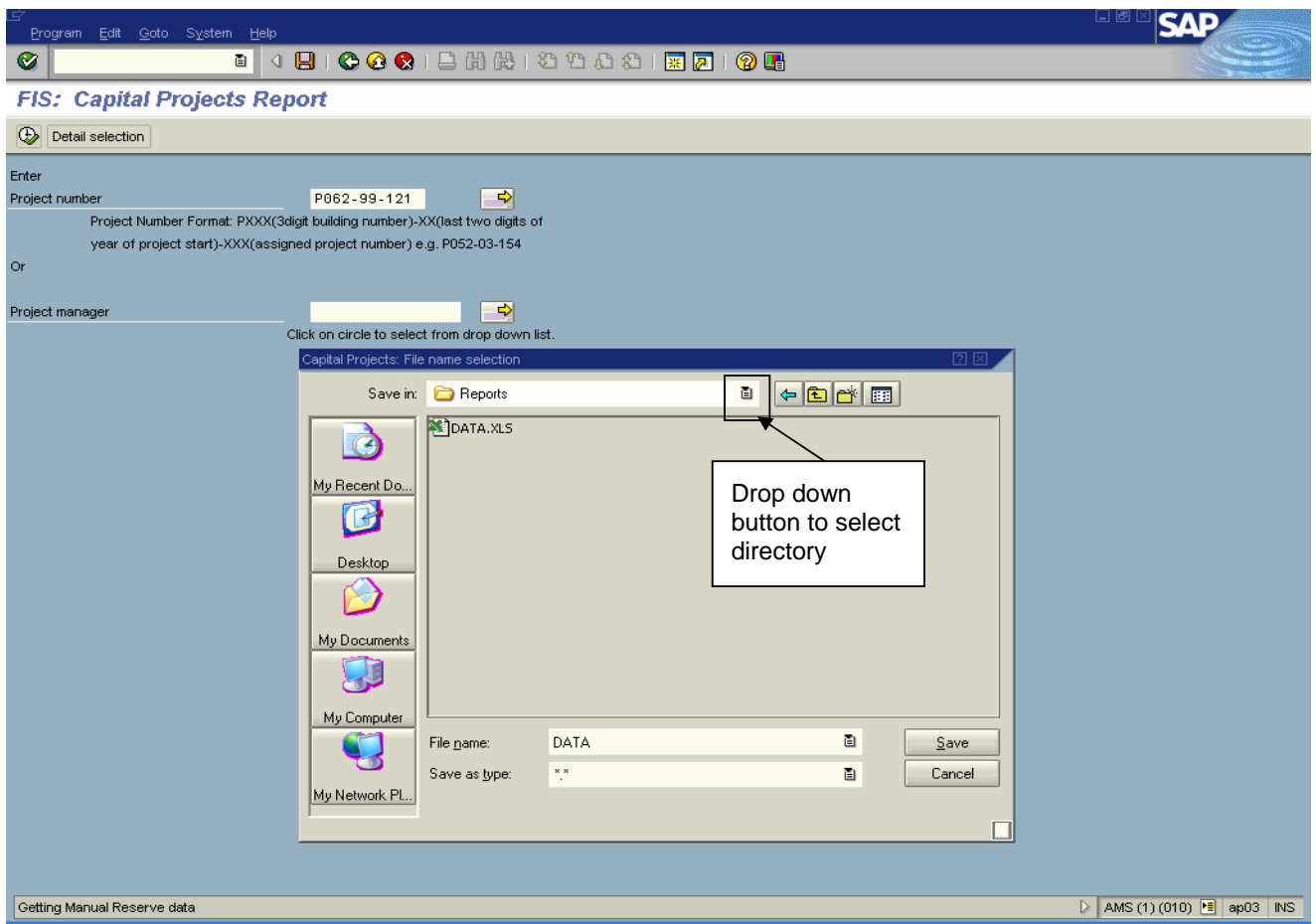

The report data needs to be saved in the following directory with the File name 'DATA':

I:\Project Management\Reports

To select the proper directory click on the drop down button in the 'Save in' field. Once you have the right directory enter DATA as the file name.

Click on  $\left| \begin{array}{c} \boxed{\phantom{0}} & \underline{\underline{\mathsf{S}}}$ ave

#### **STEP 4 – Open Project Cost Summary Template or Prior Months Report**

Go to the I:\Project management\reports and open the 'Project Cost Summary' file

or

Go to your personal H:\ drive and open last months Project Cost Summary report for the project you are reporting on.

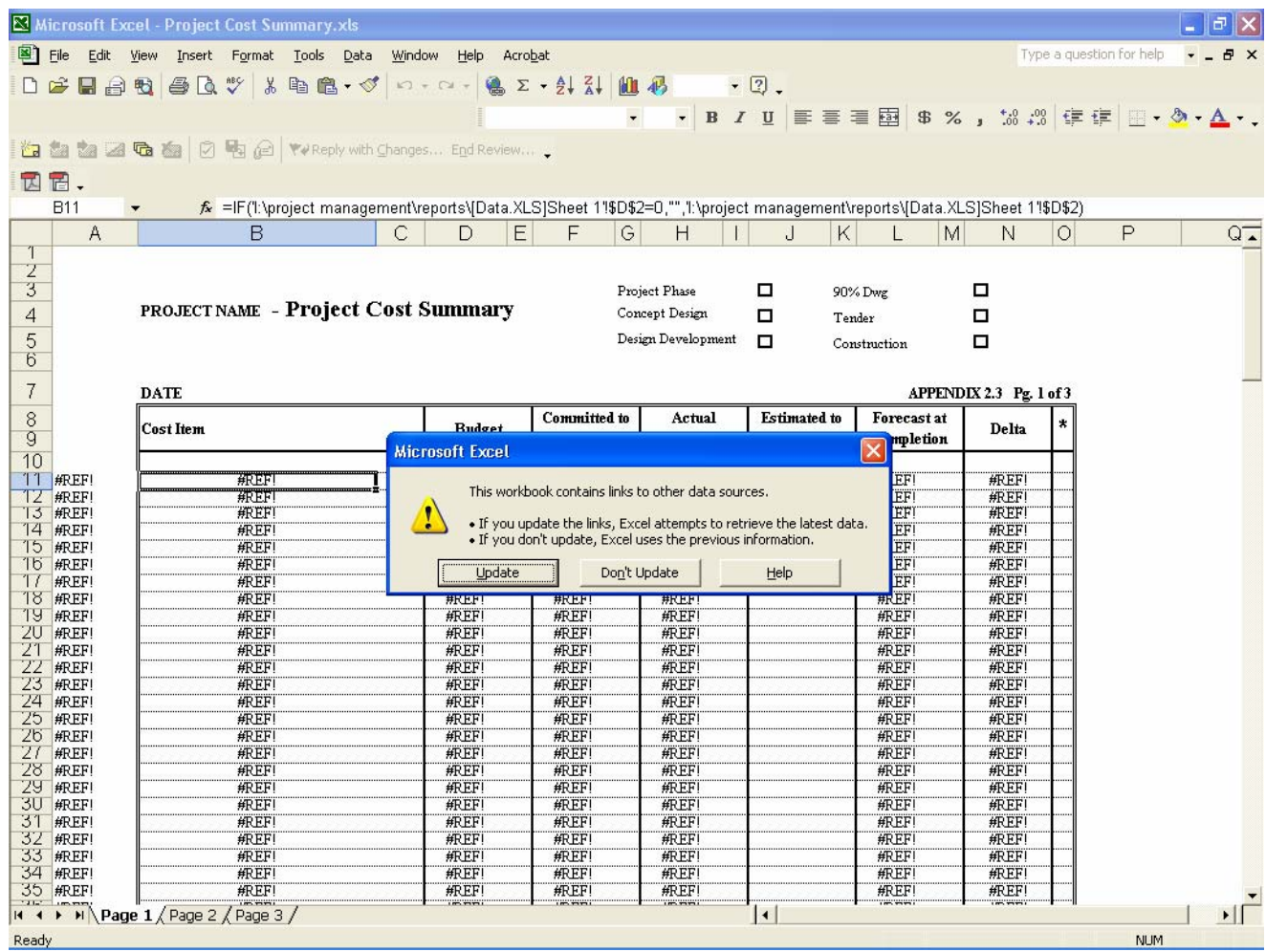

Click on Update – this will take the downloaded data from the 'Data' file you saved in Step 3 and populate the Budget, Committed to date and Actual to date columns in the report.

Go to File >> Save As and save the file in the appropriate H:\ directory with a unique file name (ie; project number and month)

#### **STEP 5 – Update the Estimated to Complete Column**

Click into the appropriate cells and update the Estimated to Complete Figures

NOTE: The Project Cost Summary file has three worksheets

Page 1-Project Cost Summary Report

Page 2-Contingency Detail

Page 3-Approval, Fund Sources and Cash flow Status

When all updates are complete click on the Save button  $\blacksquare$ .

#### **END OF PROCEDURE**

## **Additional Report Functionality**

## **Detailed Selection Criteria**

Click on **Detail selection** to view all the available selection criteria.

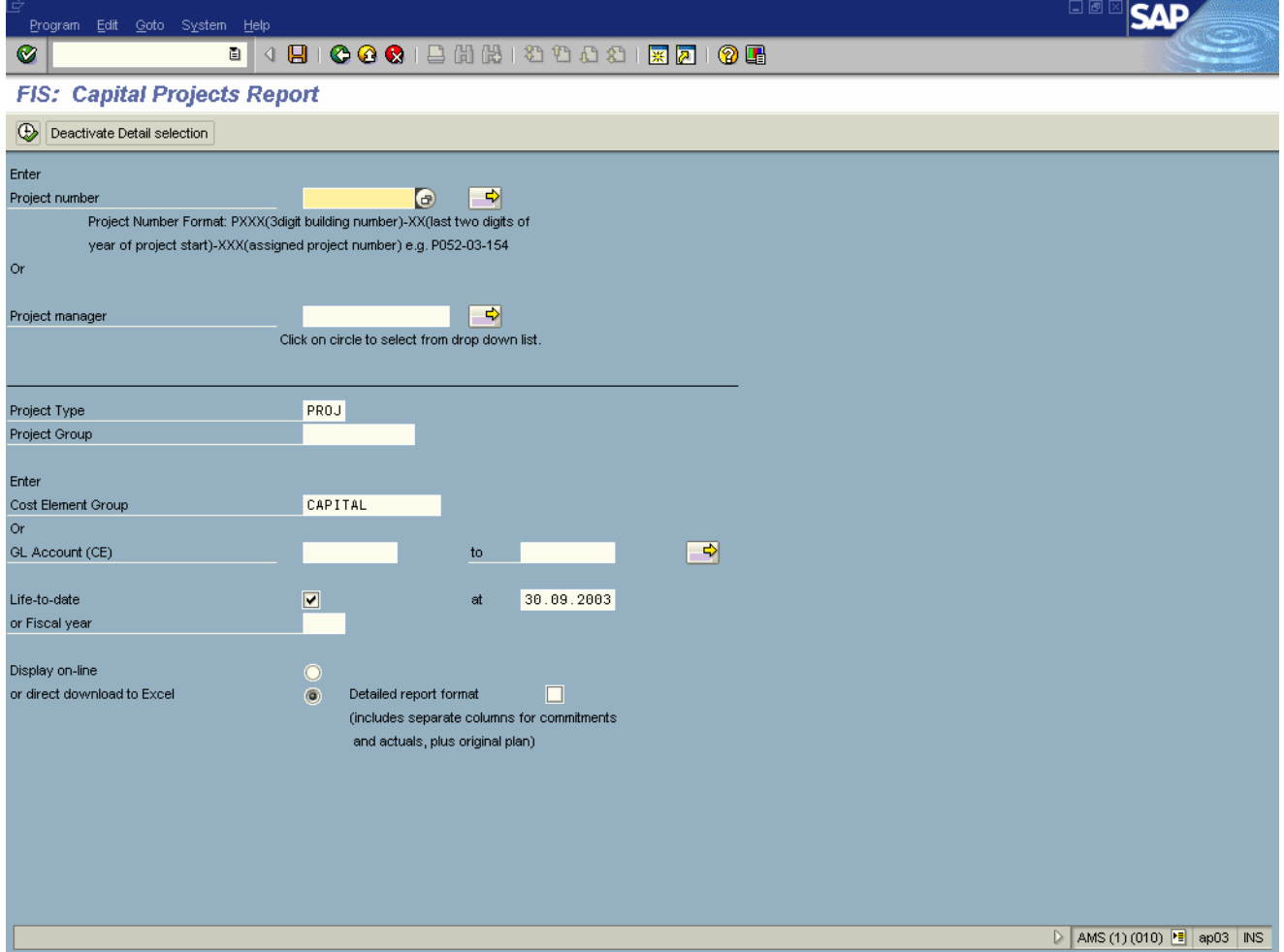

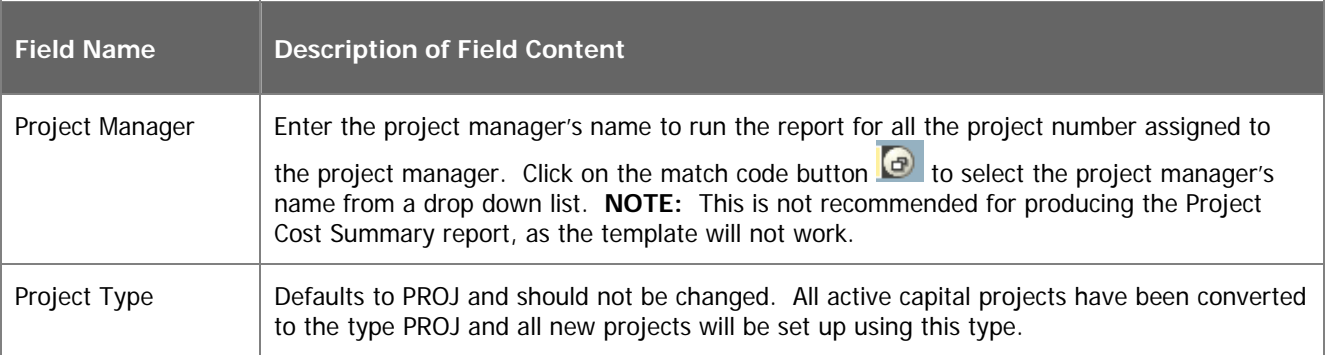

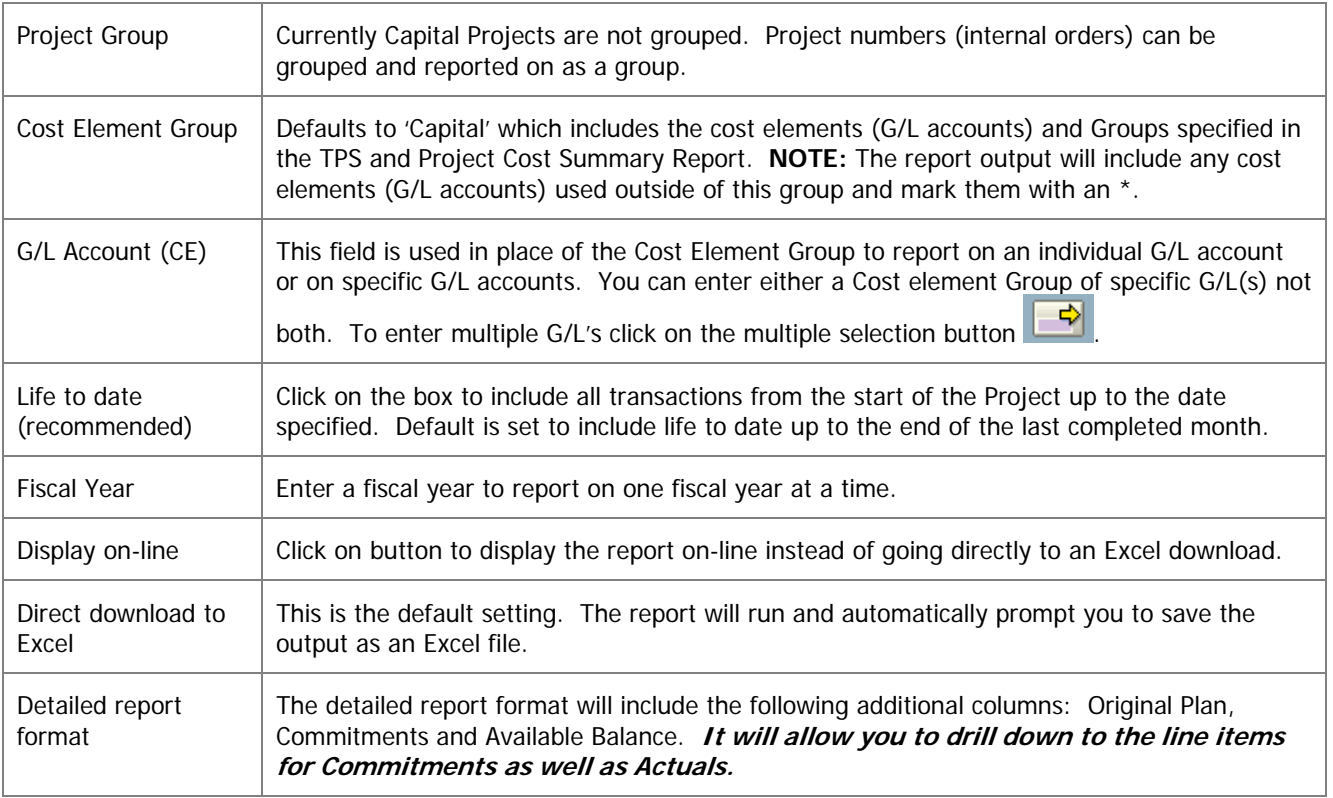

## **Report Output**

## **On-line View: Standard Output**

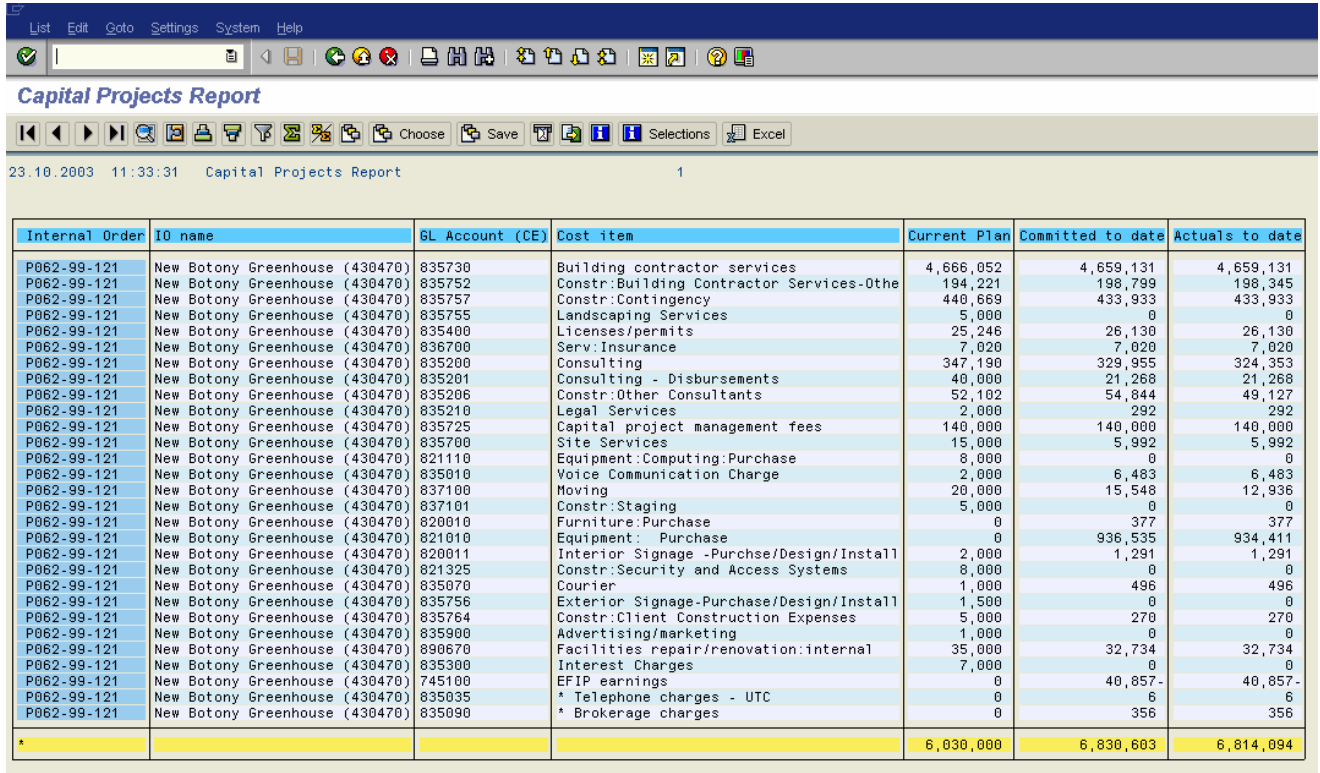

## **On-line View: Detailed Report Format**

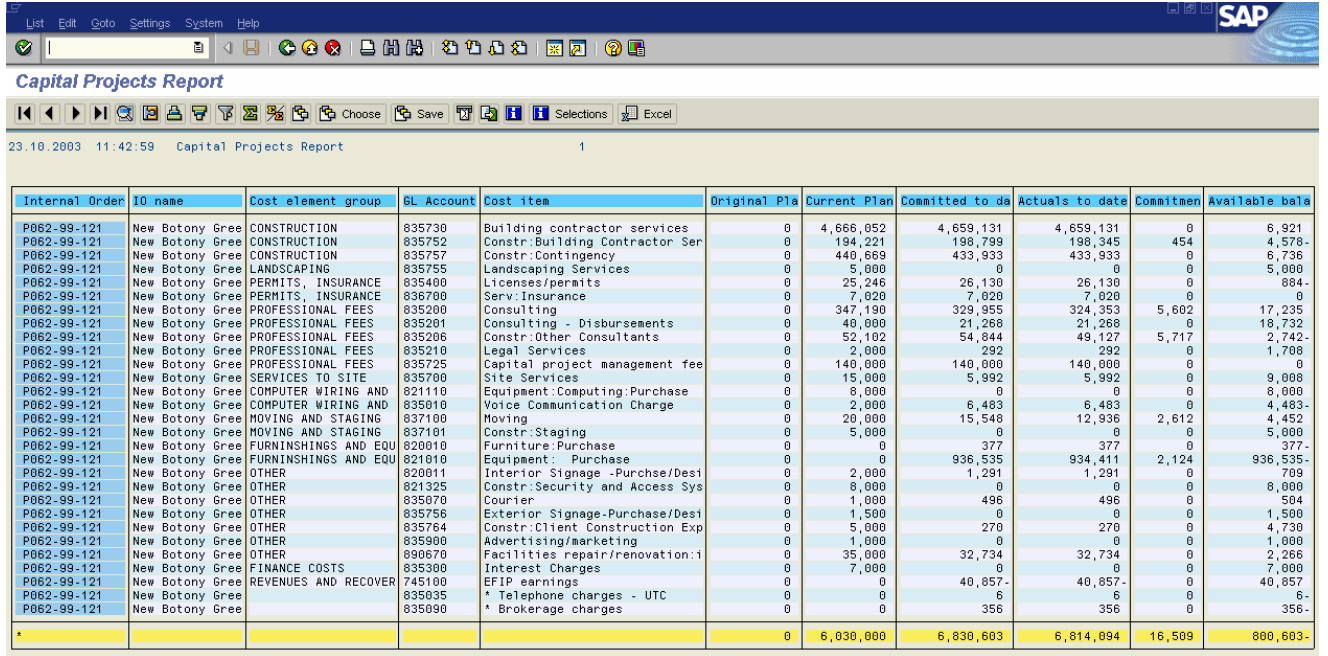

The on-line view of the report does allow you to sort, sub-total, filter and download to excel. To drill down to the line items for actuals or commitments (on detailed view) double click on the amount in the column that you would like to see.

#### **End of procedure.**